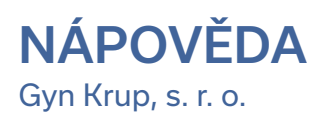

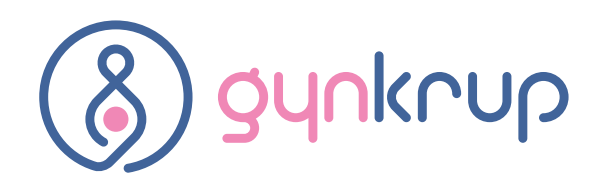

# Postup při on-line objednávání

#### **Pro přihlášení do systému on-line objednávání postupujte dle následujících kroků:**

- 1) Nejprve si v ambulanci vyžádejte registraci, při které Vám bude sděleno ID a heslo.
- 2) Na **www.gynkrup.cz** naleznete box "**Pro stávající klientky**" a zde tlačítko **PŘIHLÁSIT**.
- 3) Zobrazí se stránka pro zadání ID a hesla. Zadejte nejprve oba dva údaje a následovně stiskněte klávesu Enter nebo klikněte na tlačítko "Přihlásit". Po přihlášení je v záhlaví stránky pro kontrolu zobrazeno Vaše ID a jméno.
- 4) Kliknutím na obrázek s adresou vyberte příslušnou ordinaci pro objednání

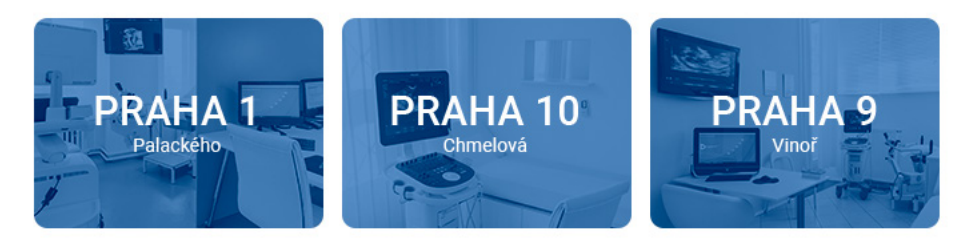

5) Pro vybrání ordinace jsou zobrazeny volné a obsazené termíny od aktuálního dne do konce týdne a jméno ordinujícího lékaře. Pro výběr jiného dne nebo týdne použijte kalendář vedle seznamu ordinací.

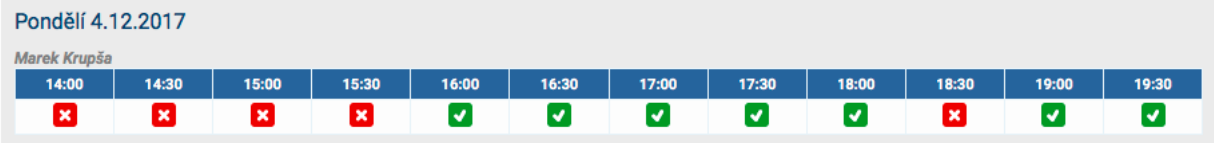

6) Kliknutím na zelený čtvereček s fajfkou se zobrazí stránka pro zadání Vaší poznámky pro sestru nebo lékaře.

### Objednání na pondělí 4.12.2017 16:00

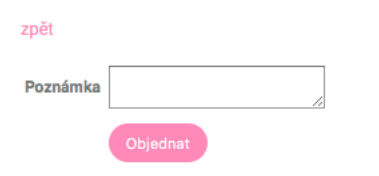

- 7) Pokud chcete termín skutečně objednat, klikněte na tlačítko "Potvrdit". Kliknutím na "Zpět" se vrátite na stránku s výběrem termínu.
- 8) Pokud byl při registraci v ordinaci uveden e-mail, obdržíte potvrzení o objednání na tuto e-mailovou adresu.
- 9) Objednání lze zrušit pouze telefonicky.

## Postup při zapomenutí hesla

- 1) Na stránce pro zadání ID a hesla klikněte na odkaz "Zapomněli jste heslo?"
- 2) Vyplňte všechny údaje a klikněte na "Odeslat"

#### Zapoměli jste heslo?

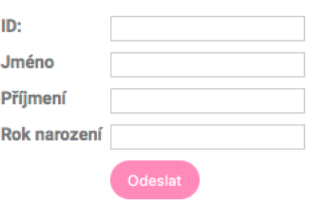

3) Na Vaši adresu byl odeslán e-mail s novým heslem. V případě, že nemůžete zadat všechny požadované údaje přesně tak, jak byly uvedeny při registraci nebo

### Změna hesla

**Pro změnu hesla přiděleného Vám při registraci nebo při zaslání nově vygenerovaného hesla na základě Vaší žádosti postupujte následovně:**

- 1) Přihlaste se Vaším ID a heslem
- 2) V záhlaví stránky klikněte na odkaz "**Změna hesla**"
- 3) Vyplňte původní heslo a 2× zadejte heslo nové

4) Po kliknutí na "Změna hesla" je změna provedena. Příští přihlášení provádějte již pomocí hesla nového.